## **PASSO A PASSO PARA IMPRESSÃO DE BOLETOS**

## **1.** No site do Coren/SC, clique em **SERVIÇOS ONLINE**

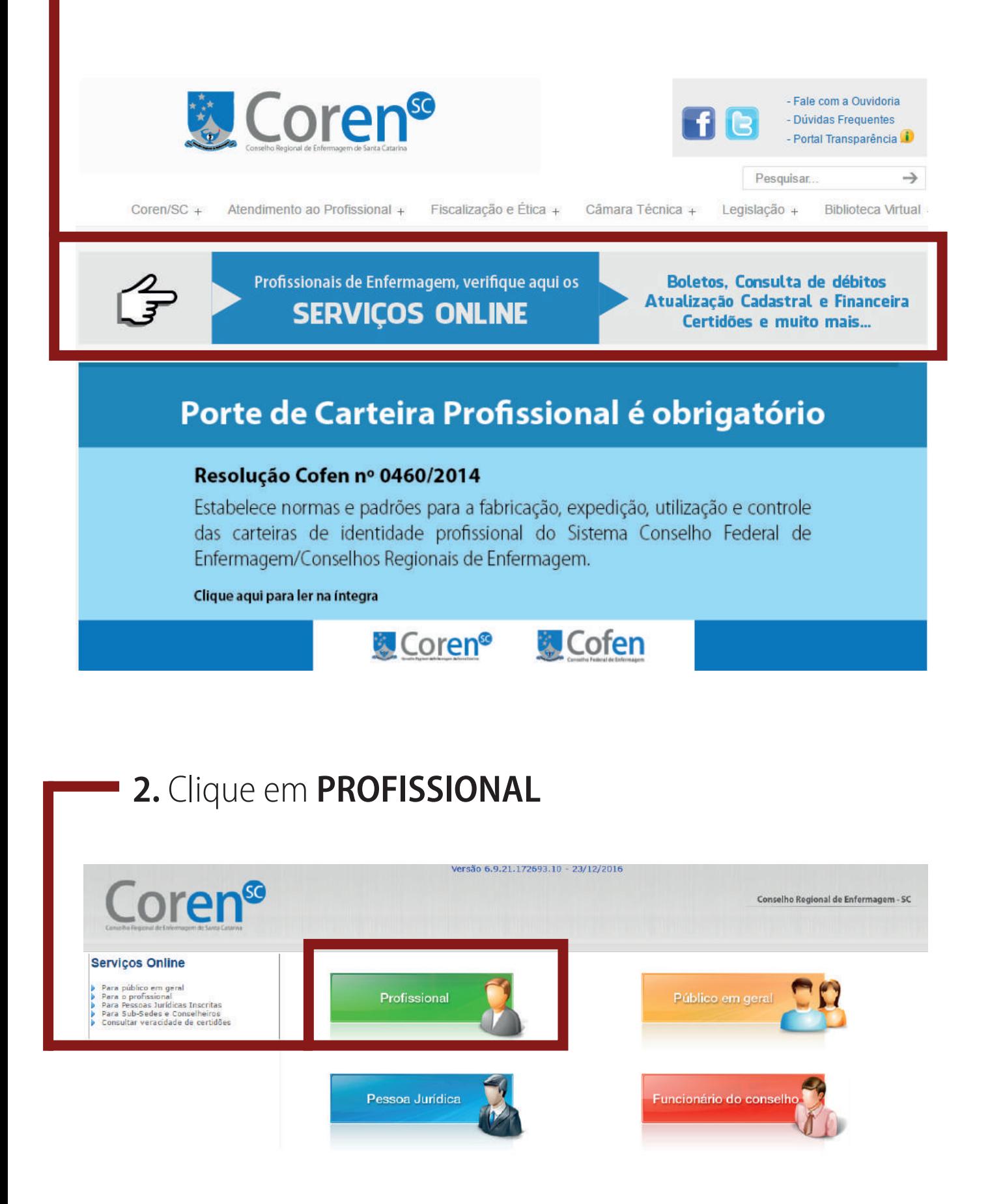

## **3.** Informe o **Registro** (número da Inscrição no Coren/SC) e **CPF** Pressione **LOCALIZAR CADASTRO**.

Preencha as informações abaixo e clique em "Localizar Cadastro"

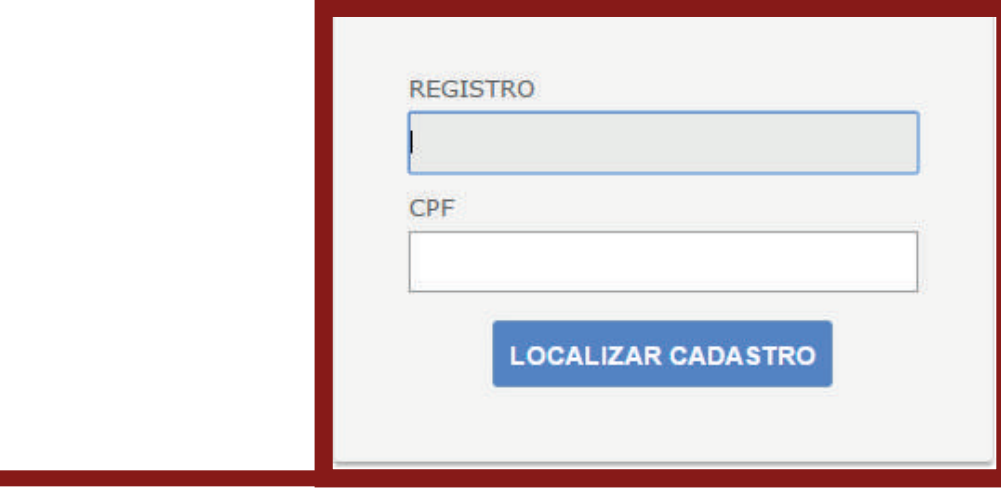

**4.** Informe a **Data de Nascimento do profissional**; Marque o **Nome da Mãe**

Pressione ENTRAR

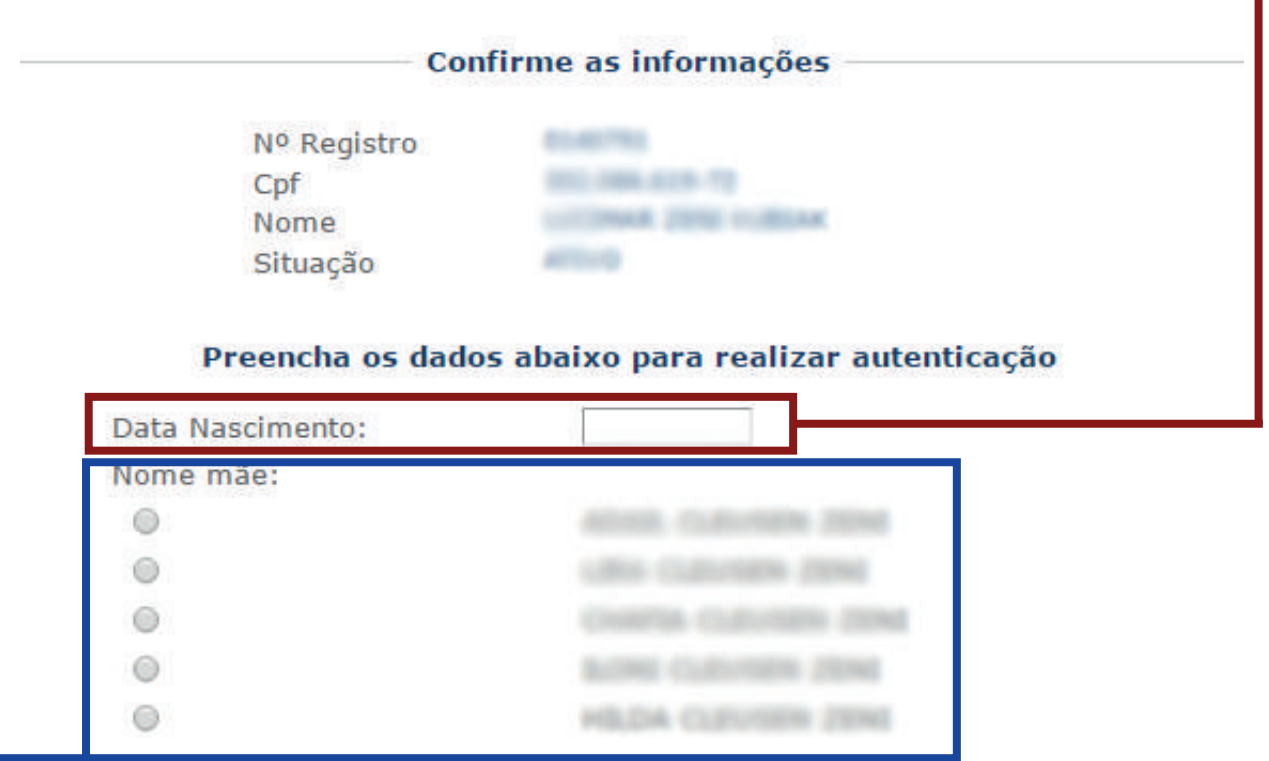

## **5.** Clique em **Consultar ou imprimir débitos** no menu à esquerda.

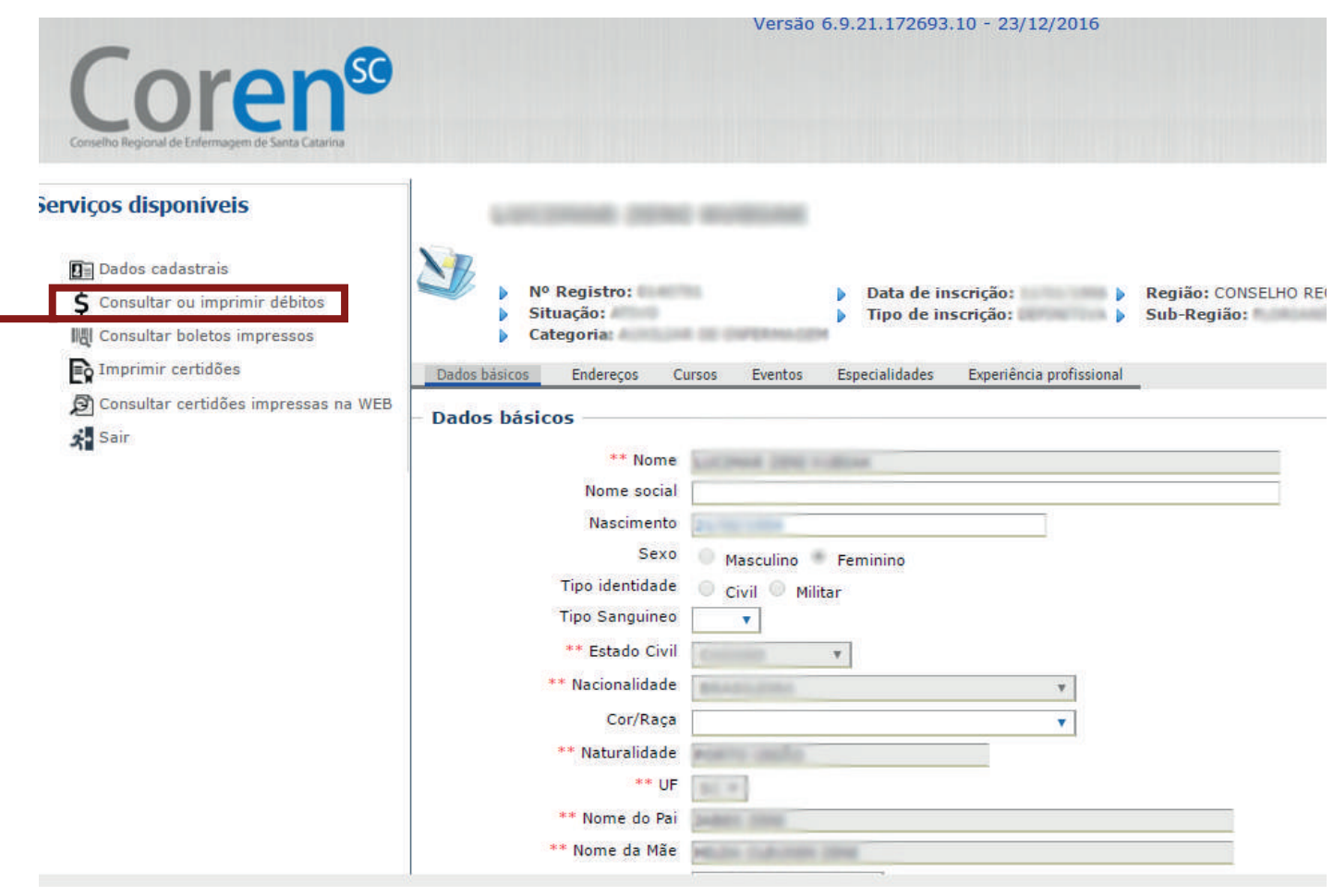

A **Parcela 0 de 2017** se refere à cota única com vencimento em **31/03/2017** podendo ser paga **com desconto de 20% até 31/01/2017**

As **Parcelas 1 a 5** se referem a pagamento parcelado com início em **31/01/2017 até 31/05/2017**